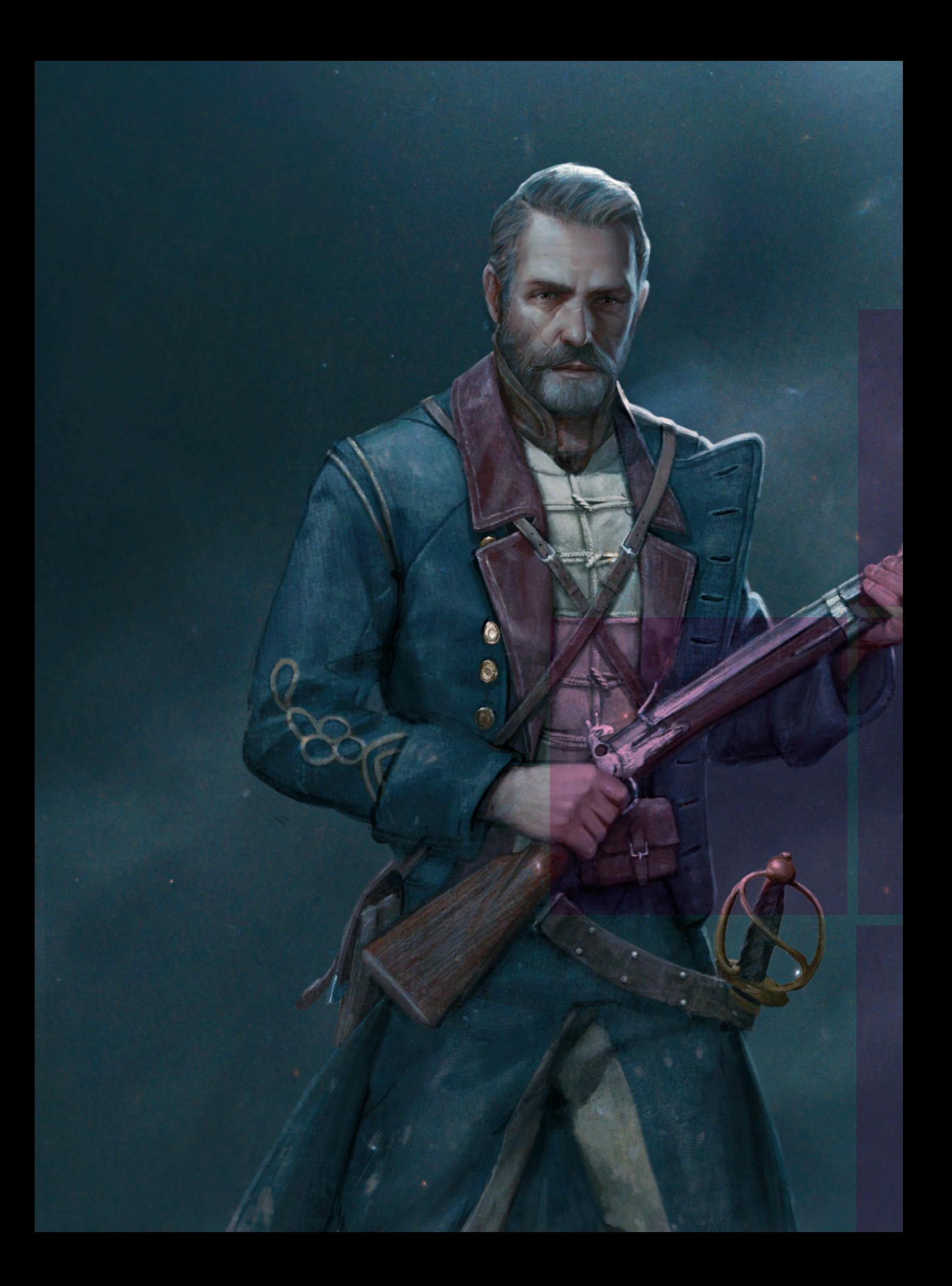

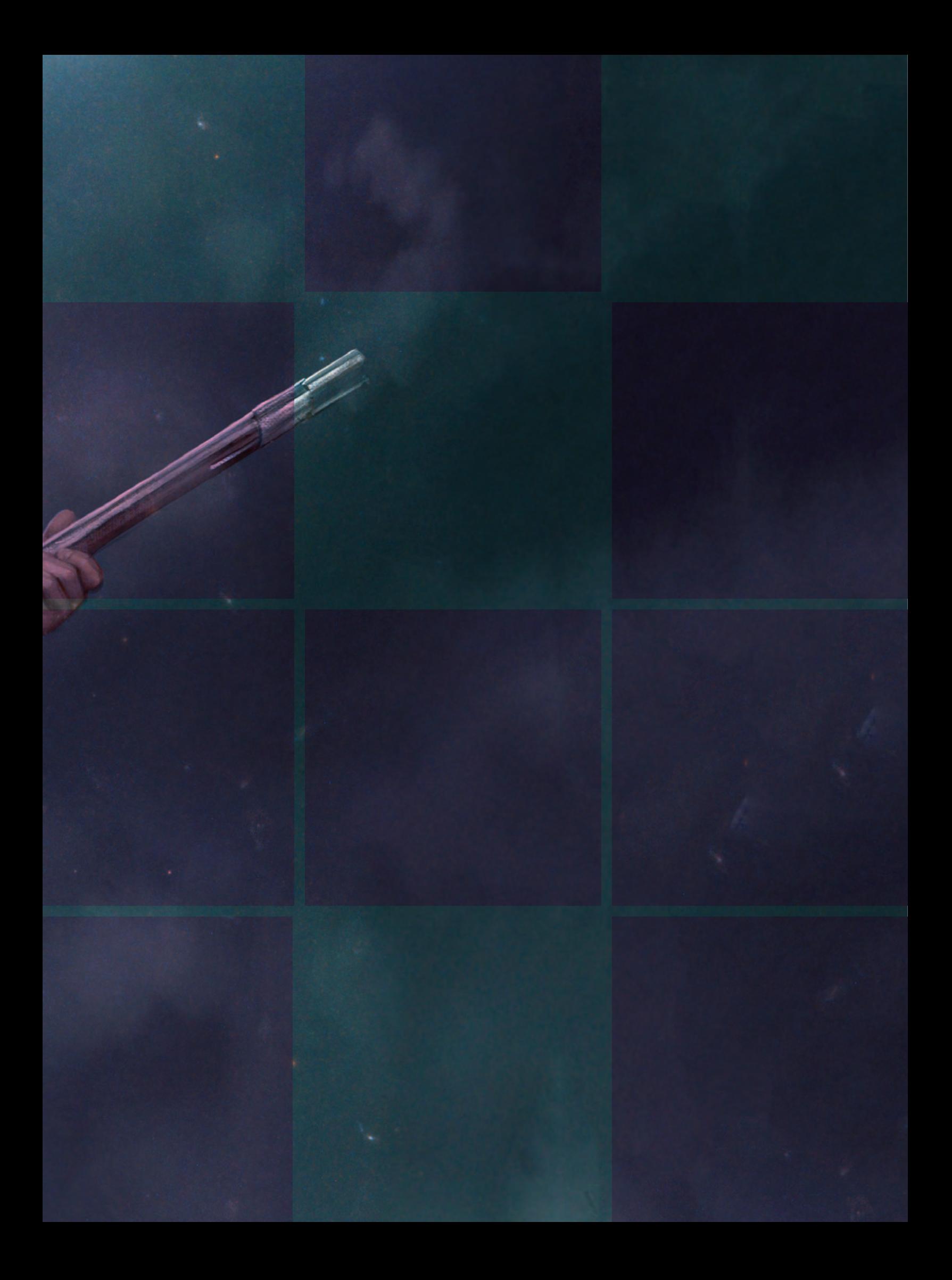

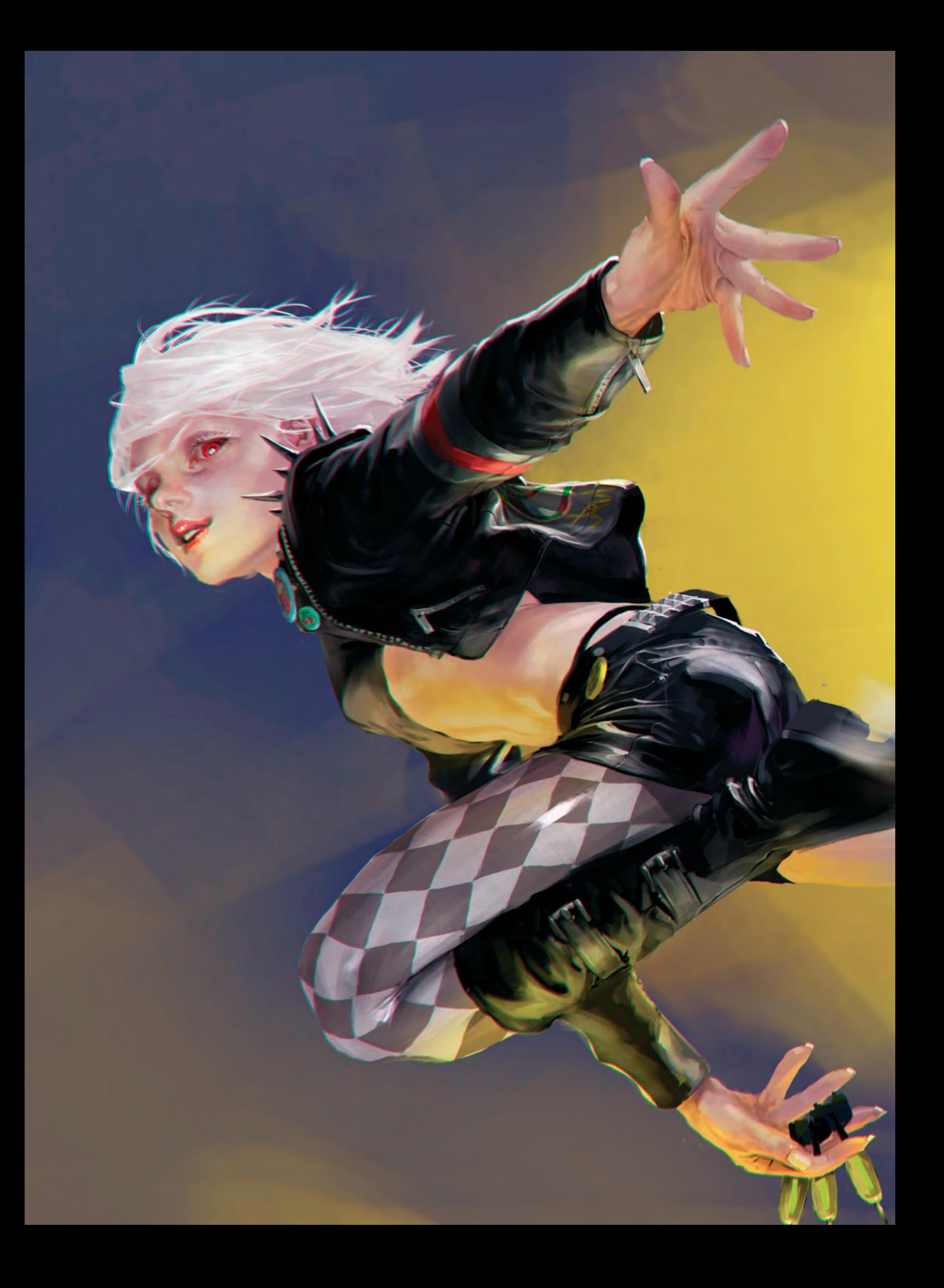

# **Содержание**

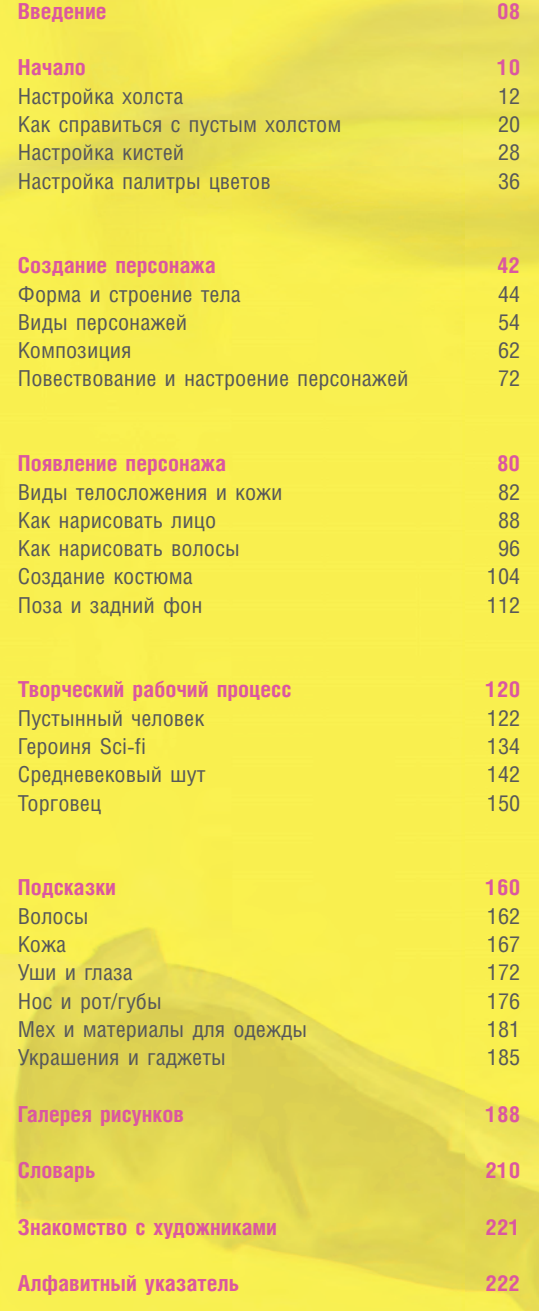

![](_page_3_Picture_2.jpeg)

# **Введение**

**Основа индустрии развлечений — тяга к повествованию и правдоподобность героев, чья история и жизнь находятся в руках художника. Среди них самый популярный инструмент для создания уникальных и высококачественных персонажей — Photoshop с богатым выбором инструментов, которые легко настроить под себя. Программа предлагает не только удобство и быстроту, но и возможность кардинально менять цвета изображения, а также использовать различные кисти для создания впечатляющих и правдоподобных текстур. Это отличный способ отточить ваши творческие навыки.**

Изучив самые впечатляющие концепты 2Dперсонажей в интернете, книгах, фильмах и играх, вы обнаружите довольно большое разнообразие дизайнов. Так как же найти правильный для вас стиль и воплотить ваши идеи? Выяснить, как персонаж будет выгля-

деть и вести себя - непростая задача. Для того чтобы он оставался узнаваемым, важно гармонизировать формы, цвета, текстуры и насыщенность. Перечисленные параметры могут с легкостью повлиять на настроение и способность героя рассказать свою историю.

Мы собрали команду обученных, профессиональных диджитал-художников. Они научат вас фундаментальным основам цифрового создания персонажей. В конце книги вы найдете замечательный словарь Брама «Боко» Селса с самыми необходимыми терминами. Кроме того, вы можете обращаться к нему, пока читаете книгу, чтобы разобраться в тонкостях цифрового рисунка.

> **Джесс Серьент-Типпинг** Заместитель редактора, издательство 3Dtotal

![](_page_4_Picture_6.jpeg)

![](_page_4_Picture_7.jpeg)

![](_page_5_Picture_0.jpeg)

![](_page_5_Picture_1.jpeg)

![](_page_5_Picture_2.jpeg)

![](_page_5_Picture_3.jpeg)

![](_page_5_Picture_4.jpeg)

![](_page_5_Picture_5.jpeg)

![](_page_5_Picture_6.jpeg)

![](_page_5_Picture_7.jpeg)

![](_page_5_Picture_8.jpeg)

![](_page_6_Picture_0.jpeg)

![](_page_6_Picture_1.jpeg)

![](_page_6_Picture_2.jpeg)

![](_page_6_Picture_3.jpeg)

![](_page_6_Picture_4.jpeg)

![](_page_6_Picture_5.jpeg)

![](_page_6_Picture_6.jpeg)

![](_page_6_Picture_7.jpeg)

![](_page_6_Picture_8.jpeg)

![](_page_6_Picture_9.jpeg)

![](_page_6_Picture_10.jpeg)

# **Начало**

## **Как лучше всего настроить рабочее пространство и функции в Photoshop**

Создание персонажей в Photoshop может показаться пугающим. Бенита Винклер поможет вам подготовиться и начать рисовать. Она научит вас особенностям, инструментам и полезным функциям, которые станут основой рабочих процессов. В этом разделе Бенита расскажет вам о том, как настроить холст и слои для рисования, преодолеть страх чистого листа, создать библиотеку кистей и разобраться с цветовой палитрой. Это обеспечит надежный фундамент для того, чтобы окунуться с головой в обучение.

![](_page_7_Picture_3.jpeg)

![](_page_7_Picture_4.jpeg)

# **Настройка холста**

# **Как подготовить рабочее пространство для создания персонажа**

### **Бенита Винклер**

![](_page_8_Picture_3.jpeg)

**Во вступительной главе мы обратим свой взгляд на Photoshop CC и узнаем, как его можно использовать для создания героев. Если вы художник-новичок или же обладаете небольшим опытом, но никогда не работали с такими программами, — отлично! Вы оказались в правильное время в правильном месте.**

**Перед тем как мы начнем, я хочу сказать: Photoshop — довольно объемная программа. На первый взгляд она может показаться настоящим монстром (довольно милым, между прочим). У вас не получится овладеть всеми тонкостями за один раз. Ведь мы пришли с вами за результатом, не так ли?**

**Для начала мы возьмем за образец уже созданного персонажа и на его примере настроим документ для рисования. Шаги, которые мы сделаем, дадут вам понимание и основу для дальнейшего обучения. Вот что вам понадобится:**

- **базовые знания рисования;**
- **Photoshop CC (если у вас более старая версия, например CS 5, — ничего страшного, только картинки-примеры могут выглядеть немного по-другому);**
- **хороший графический планшет, желательно с высокой чувствительностью к нажиму; но, в любом случае, используйте то, что есть у вас под рукой;**
- **немного творческого безумия (очень полезно!)**

**Вы научитесь:**

- **настраивать холст;**
- **настраивать слои для рисования;**
- **создавать собственную библиотеку кистей;**
- **разбираться с цветовой палитрой.**

![](_page_8_Picture_16.jpeg)

![](_page_8_Picture_17.jpeg)

#### **Шаг 01 Кто еще пользуется Photoshop?**

Важно понять, что благодаря широкому функционалу Photoshop им пользуется большое количество профессионалов (теперь понятно, почему в этой программе так много всего!). Среди его пользователей есть: художники-иллюстраторы, художники-ретушеры, которые работают для глянцевых журналов, аниматоры онлайн-игр и художники-дорисовщики, которые должны уметь создавать работы согласно четким требованиям киностудий; модные дизайнеры, концепт-художники, стилисты, веб- и графические дизайнеры и, конечно же, фотографы.

Почему же вам должен быть интересен список профессий? Просто такое разнообразие означает, что для создания персонажей вам не придется учиться абсолютно всем функциям — только лучшим и самым необходимым. Готовы начинать? Давайте откроем Photoshop.

#### **Шаг 02 Настраиваем рабочее место**

Если вы только установили Photoshop, то увидите стандартный интерфейс, который называется «Основная рабочая среда» (Essentials workspace). Он предлагает стандартный набор функций, которые используются чаще всего (картинка 02а).

Как мы выяснили ранее, Photoshop пользуются разные группы пользователей, и поэтому каждому из нас доступны разные наборы функций. Благодаря возможности глубокого редактирования, Photoshop позволяет создать максимально удобную именно для вас расстановку функций.

![](_page_9_Figure_6.jpeg)

Пока «Основной рабочей среды» нам будет достаточно; мы будем часто использовать вкладку «Коррекция» (Adjustments panel), поэтому вы можете установить ее так, как показано на картинке 02а. (Мы взглянем на «Режим Рисования» (Painting mode) позже, так что вы сможете поэкспериментировать и с ним).

Не волнуйтесь, если вы раньше открывали Photoshop, поменяли что-то или, может быть, убрали какие-то вкладки и не знаете, как их вернуть. В правом верхнем углу есть опция возврата, она называется «Сбросить до Основной рабочей среды» (Essentials) (картинка 02б). Нажмите кнопку «Восстановить Основную рабочую среду» (Reset Essentials), и вы вернетесь к стандартным установкам.

#### **Шаг 03 Знакомство с интерфейсом**

Давайте изучим интерфейс внимательнее. Где расположены все самые необходимые кнопки? В левой части у нас есть панель «Инструменты» (Tools bar); в правой части — панель колонок, где собраны часто использующиеся вами функции. Если вы нажмете на панель, она выведет соответствующую вкладку на экран и активирует ее (вы можете видеть активированную вкладку слоев на картинке 03а; она будет вам нужна постоянно).

В верхней части экрана находится «Строка Меню» (Menu bar), также ее называют панель «Приложений» (Application bar): она находится над панелью «Опций» (Options bar), которая отражает функции выбранного инструмента; как только вы поменяете инструмент, панель соответствующим образом изменится. Важно найти иконку «Строки Меню». Например, если вы захотите закрыть одну или группу панелей, то обнаружите возможность сделать это в панели выпадающего меню (точно так же можно поступать и с другими функциями в соответствии с тематикой определенной панели).

![](_page_9_Figure_13.jpeg)

![](_page_10_Picture_0.jpeg)

включить инструменты. Обратите внимание на то, что открытые вкладки уже отмечены

Если вы хотите открыть вкладку «Кисти» (Brush panel), просто нажмите «Окно»> «Кисти» (Window > Brush) (рисунок 03б), тогда панель закрепит иконку на столбце, как на картинке 03в.

Если напротив опции стоит галочка, значит панель уже открыта на вкладках столбцов панели. Нажмите на стрелки, чтобы уменьшить кисть, и на стрелочку в правом углу панели, чтобы скрыть ее или показать (картинка 03в). Закрыть панель групп кистей можно, нажав кнопку «Закрыть группу вкладок» (Close Tab Group) (картинка 03г).

![](_page_10_Picture_4.jpeg)

![](_page_10_Picture_5.jpeg)

### **Шаг 04**

#### **Экранный формат или формат для печати?**

В зависимости от того, что вы планируете нарисовать, нужно создать файл либо в экранном формате, либо в формате для печати. В начале работы вы еще не знаете, будет ли вам необходим позднее вариант для печати. Помните, если вы создаете и редактируете персонажа в разрешении для экрана (72 dpi), то потом не сможете распечатать его в более высоком качестве (картинка 04а). Документы для печати в высоком разрешении, тем не менее, могут быть конвертированы в экранный или интернет-формат без потери качества.

Давайте создадим файл в экранном разрешении (я объясню, как работать с форматом для печати, поэтому вы сможете выбрать наи более подходящий вариант).

В верхней строке меню нажмите «Файл» > «Создать» (File > New), теперь в диалоговом окне выберите «Пресет: Для интернета» (Preset: Web) и дайте файлу имя. Мы будем создавать персонажа, который стоит, поэтому нам необходимы портретные размеры. Измените стандартные параметры до 600 пикселей в ширину, и 800 пикселей в высоту. Название набора поменяется на измененный, показывая настроенные параметры. Не меняйте другие значения и нажмите «Создать» (OK) (картинка 04б).

Для печатного разрешения нажмите «Пресет: Печать» (Preset: International Paper), тогда у вас получится документ А4, с качеством 300 dpi (картинка 04с). После этого перед вами появится новый документ. Нажмите «Файл»> «Сохранить как» (File > Save As), и оставьте стандартный формат PSD. Используйте инструмент «Масштаб» (Zoom tool) (Z) для перемещения (картинка 04д).

![](_page_11_Picture_0.jpeg)

▲ Слева: оригинальное качество для высокого разрешения печатного документа (300 dpi); Справа: в результате попытки распечатать картинку в экранном разрешении (72 dpi) появятся заметные пиксели

![](_page_11_Picture_51.jpeg)

#### **Шаг 05 Секрет мелких деталей: размер холста**

Как создать интересные детали? Вот маленький фокус: вне зависимости от размера холста, увеличьте его в два раза! Это даст возможность провести тонкую работу кистью, которую практически невозможно выполнить иначе. Как только вы закончите, верните размеры холста обратно. Вдобавок благодаря уменьшению масштаба исчезнут все шероховатости. Нажмите «Изображение» > «Размер Изображения» (Image > Image Size) и в верхней строке меню введите значение высоты 1600 пикселей. Так как параметры связаны между собой иконкой цепи, параметр ширины будет автоматически рассчитан до значения 1200 пикселей. Теперь нажмите ОК.

![](_page_12_Picture_92.jpeg)

![](_page_12_Picture_3.jpeg)

![](_page_12_Picture_4.jpeg)

![](_page_13_Figure_0.jpeg)

#### **Шаг 06 Как скопировать и вставить материалы из одного документа в другой**

Основная цель следующего шага — научиться копировать и вставлять материалы из одного документа в другой и размещать материалы на холсте. Эта техника нам понадобится в дальнейшем.

Чтобы открыть скопированный рисунок, нажмите «Файл» > «Открыть» (File > Open) и выберите новый файл (Ctrl + A). Затем скопируйте выбранные материалы (Ctrl + C). Активируйте первую вкладку (главный документ), чтобы вывести на передний план, а затем нажмите Ctrl+V и вставьте их.

В зависимости от размеров отсканированного персонажа, он может показаться на холсте слишком большим или слишком маленьким. Нажмите Ctrl + T, включите инструмент «Свободное трансформирование» (Transform) и перетащите точки, чтобы изменить масштаб и положение слоя эскиза, и подтвердите (взгляните на картинку 06б). Теперь сохраните файл.

### «Используйте инструмент "Рамка" для изменения размеров вашего холста. Вам это понравится»

#### **Шаг 07 Доработка размеров и положения холста**

На данный момент перед нами портретный холст. Для одного персонажа — в самый раз. Но что, если позднее мы захотим поменять размеры прямо во время рисования? Может быть, нам понадобится больше места слева и меньше места внизу? Или мы захотим поменять размеры целиком и превратить портрет в пейзаж, на котором один персонаж будет изображен несколько раз, чтобы на одной и той же фигуре показать разные варианты одежды.

Самый удобный способ — использовать инструмент «Рамка» (Crop). Вам обязательно понравится — его можно использовать как для уменьшения, так и для увеличения холста.

Давайте посмотрим, как он работает. Выберите инструмент «Рамка» (горячая клавиша C), при помощи выделенной области определите необходимую зону (прямоугольник, который появляется, когда вы тянете курсор через холст), затем при помощи точек аккуратно растяните до того момента, пока не почувствуете, что вы довольны новыми размерами. Они будут установлены, когда вы нажмете кнопку «Возврат» (Return) (или галочку в верхней панели меню). Пиксели вне выделенной зоны станут серого цвета и будут удалены, если стоит флажок «Удалить Вырезанные Пиксели» (Delete Cropped Pixels) в верхней панели меню. Если же флажок не стоит, Photoshop превратит то, что вы вырезали, в новый слой, где ненужные пиксели будут спрятаны вне зоны видимости.